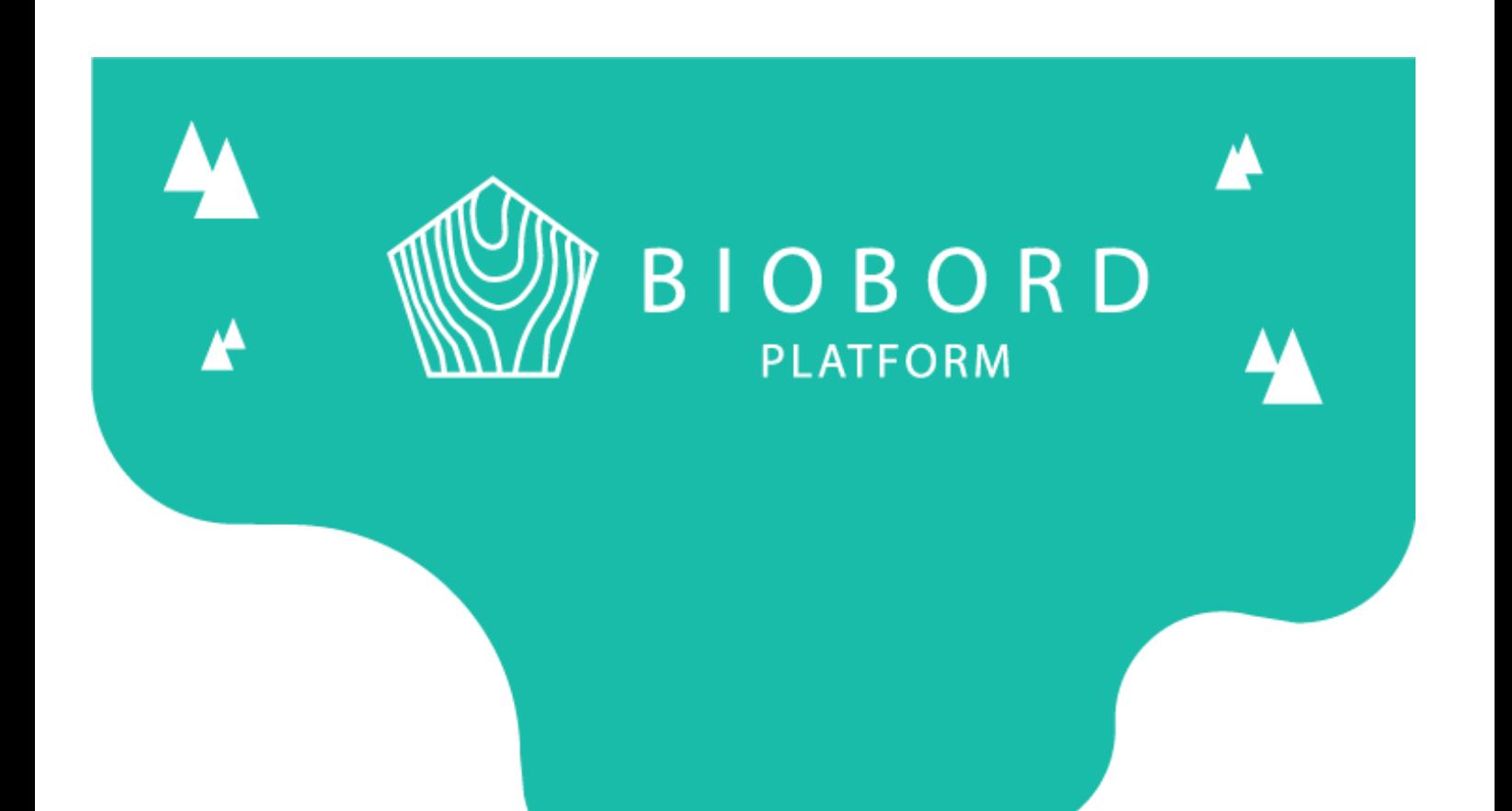

# BIOBORD MANUAL 1

## Keycloak User Account Management System

*Published on 19.3.2020*

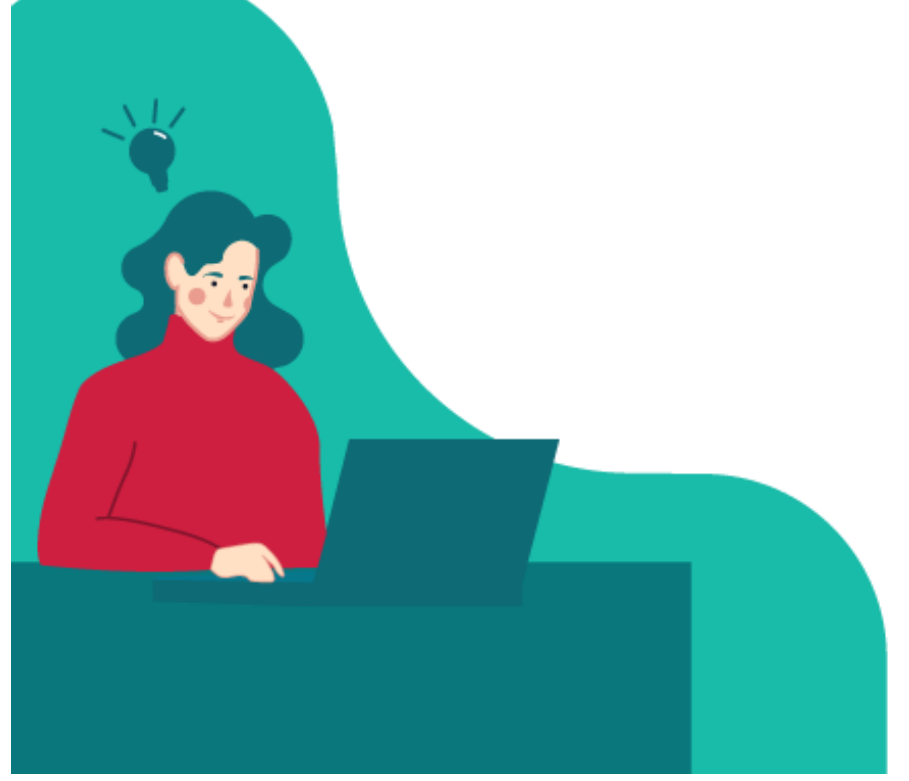

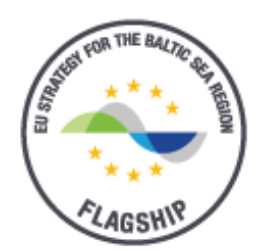

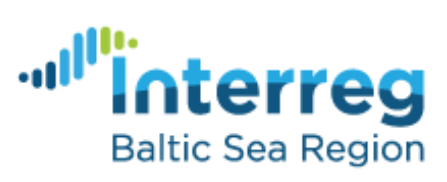

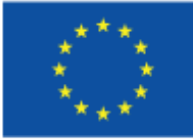

**EUROPEAN UNION** 

EUROPEAN REGIONAL DEVELOPMENT **FUND** 

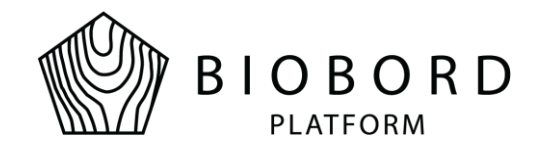

## **Table of Contents**

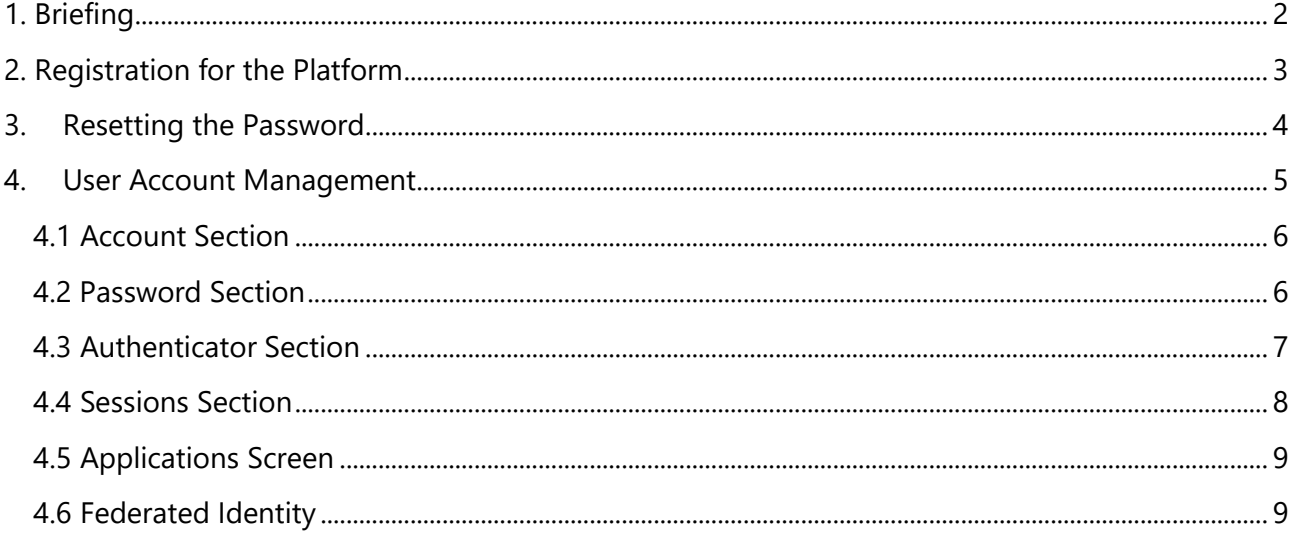

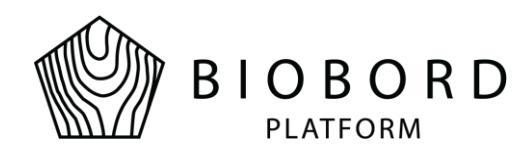

## **1. Briefing**

<span id="page-2-0"></span>Biobord web platform users can manage their user account settings through Keycloak, which is known as identity and access management service. Each registered users can use Keycloak to do the following:

- Edit account related information
- Change the password
- Enable the two factor authentication
- Attach existing social media accounts for registered Biobord account
- Monitor and manage all active sessions
- Read the list of all available roles and access permissions for different parts of web platform

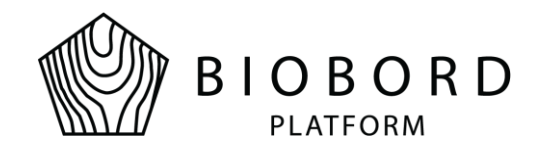

## **2. Registration for the Platform**

<span id="page-3-0"></span>Our platform supports the self-registration process where users may create their own account. Start by clicking the login button on any page. Button is located in the upper right corner of each page (see Figure 1).

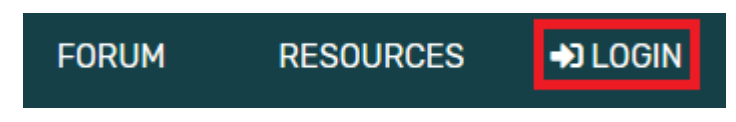

**Figure 1. Sign Up button**

You will be redirected to login page. Click the Register link as shown in Figure 2.

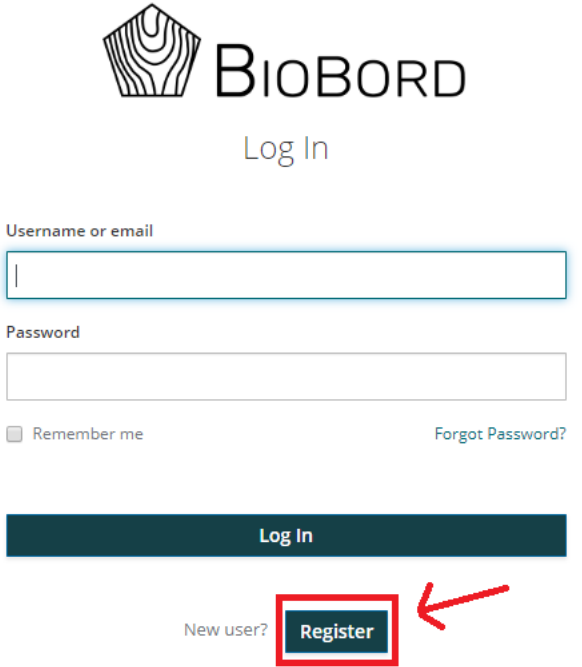

#### **Figure 2. Link for registration**

The registration form will be shown. Fill in all fields and click Register. You will now need to verify your email address by clicking the link to email address verification found in the email you entered during the registration. If you cannot find the verification email in your inbox, check the spam folder to be sure. You can also re-send the email by clicking the link shown in Figure 3.

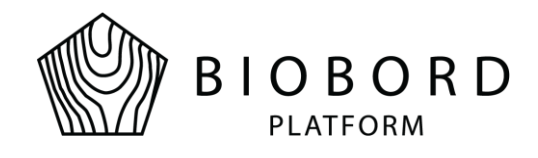

## **Email verification**

You need to verify your email address to activate your account.

An email with instructions to verify your email address has been sent to you.

Haven't received a verification code in your email? Click here to re-send the email.

### **Figure 3. Email verification notification**

After clicking the verification link, you will be redirected to discussion forum with popup message including the registration information. These values come from previous registration form and you can confirm these by clicking the *Create New Account* button.

User may also register an account to Biobord by using the existing social media account. By selecting any of the social media provider links from the login screen, user will be redirected to providers own login screen (see Figure 4).

Login with your social media account

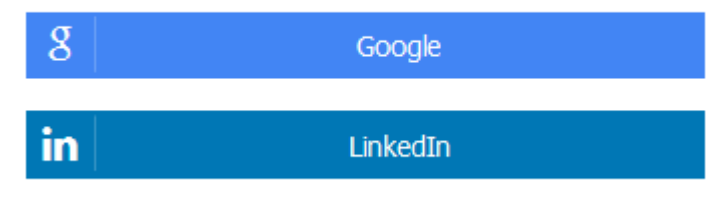

**Figure 4. Social Media account selection**

## **3.Resetting the Password**

<span id="page-4-0"></span>If you forget your password for the web platform, it can be reset with Keycloak. To reset the password click the *Forgot Password* link shown in the login form (see Figure 5). In order to reset the password, you must provide the valid username or email address, which you own and have been registered for the system previously. The link for resetting the password will be sent for your email address. For security reasons, the link is active only for 5 minutes. If you cannot find the mail from your received emails box, check the spam folder.

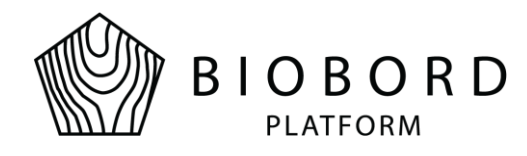

After clicking the link found from the received email message, you will be provided with password reset form where the new password is required.

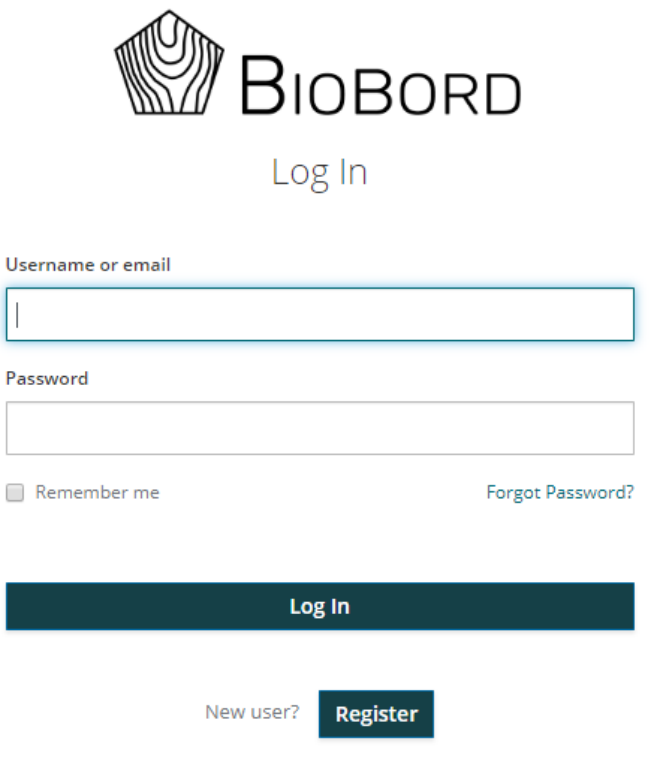

#### <span id="page-5-0"></span>**Figure 5. Login form**

## **4. User Account Management**

You can edit your user account settings by logging in to the platform and clicking *My account* button under your user name in the top right corner (see figure 6).

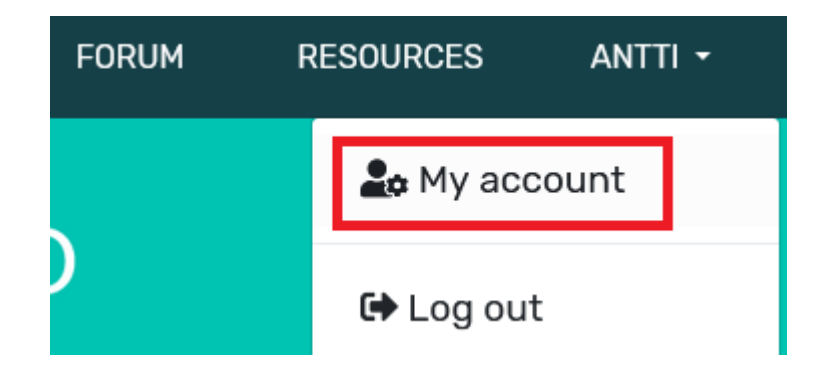

#### **Figure 6. User account settings**

- Account
- Password
- Authenticator

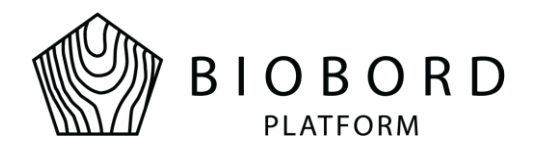

- Federated Identity
- Sessions
- **•** Applications

## <span id="page-6-0"></span>4.1 Account Section

Account section screen is shown in Figure 7. You may change your preferred username, email address and your name information. Both username and email address can be used for login. Email address is required for resetting your password.

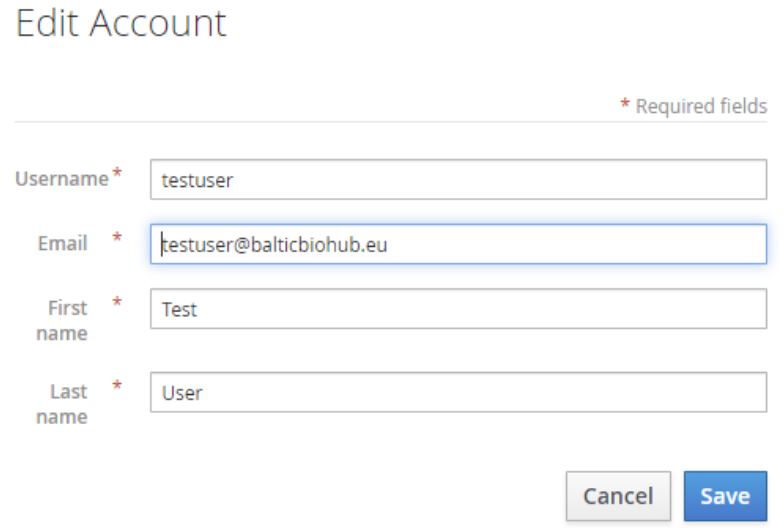

**Figure 7. Edit Account screen**

## <span id="page-6-1"></span>4.2 Password Section

In Password section presented in Figure 8, you may change your current password. This is done by entering the existing password in the first field (*Password*), your new password in the second field (*New Password*) and your new password again in the third field (*Confirmation*).

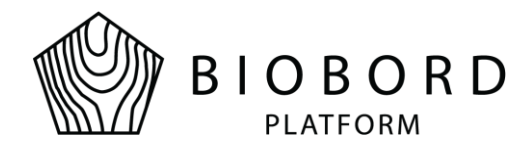

### Change Password

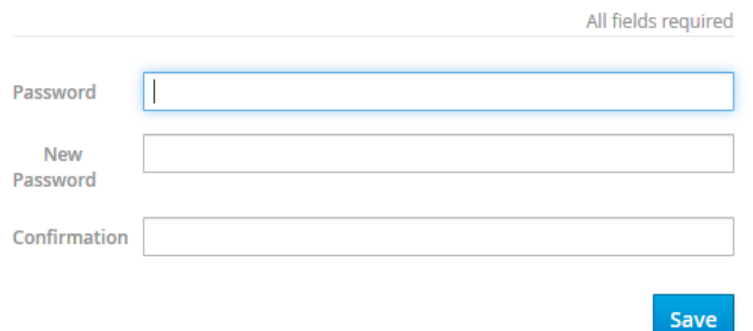

#### **Figure 8. Change password screen**

### <span id="page-7-0"></span>4.3 Authenticator Section

In authenticator section, you can enable two factor authentication if you prefer it. Two factor authentication means that each authentication action (for example user logging into the system) has two phases:

- Enter your user account credentials (username and password)
- Enter the token provided from authenticator you access with your mobile phone

This further increases the security for your user account. Authenticator screen is presented in Figure 9. You must first install either one of the presented authenticator applications for your mobile phone (FreeOTP or Google Authenticator). After the installation open the installed application and it provides the camera view with barcode reader which is used to scan the barcode shown in the authenticator screen. It then provides the code which can be used once. Enter the given code into *one-time code* field and finish the setup with *Save* button.

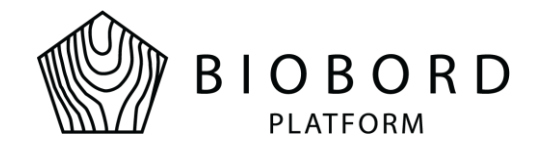

#### Authenticator

- 1. Install one of the following applications on your mobile
	- o FreeOTP
	- o Google Authenticator
- 2. Open the application and scan the barcode

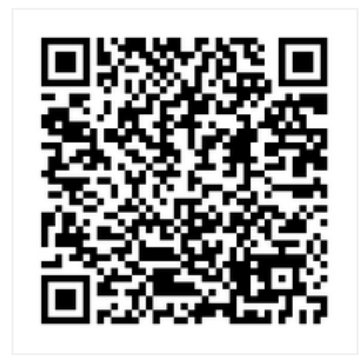

#### Unable to scan?

3. Enter the one-time code provided by the application and click Save to finish the setup.

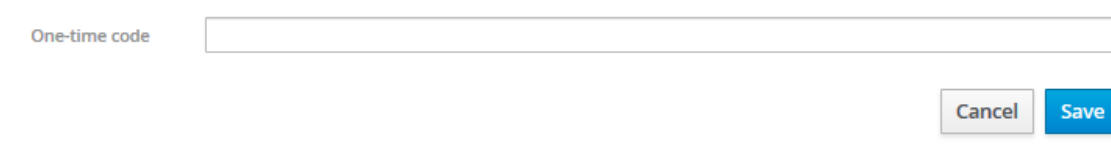

**Figure 9. Authenticator screen**

## <span id="page-8-0"></span>4.4 Sessions Section

This section is used to manage your existing sessions where your user account is logged in with Keycloak service. You can terminate all active sessions by clicking the *Log out all sessions* button. This logs user out of the current Keycloak session also. Figure 10 illustrates the situation where same user has logged in with two different devices (for example with laptop and mobile phone).

### Sessions

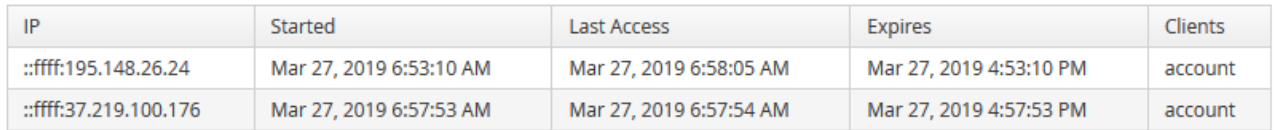

Log out all sessions

#### **Figure 10. Sessions screen**

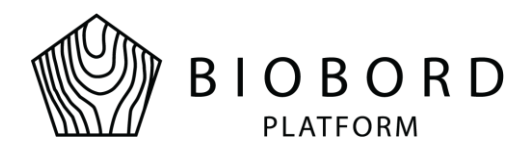

## <span id="page-9-0"></span>4.5 Applications Screen

Applications section has the list of all sections on web platform where you have access. This section is for read only viewing and you cannot modify any access rights. As stated in Figure 11, user has access to Wagtail CMS system for content creation and to Discourse discussion forum in order to take a part into discussions.

### Applications

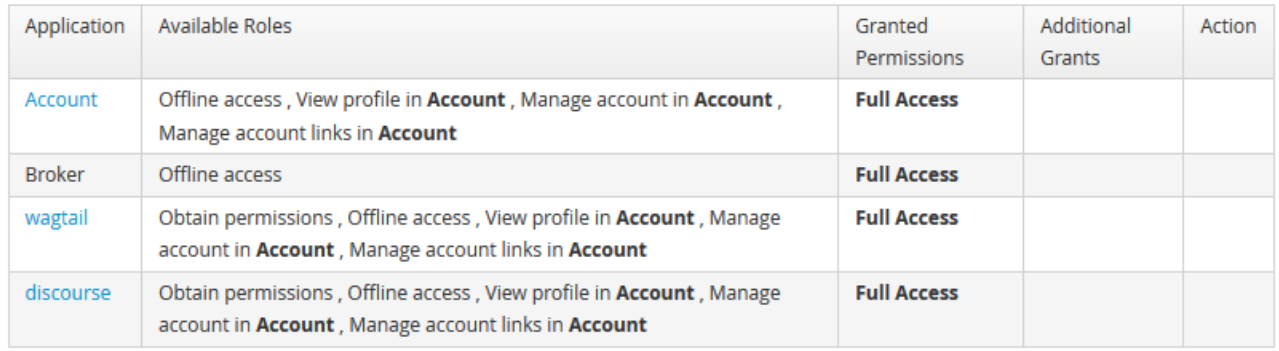

### **Figure 11. Application screen**

## <span id="page-9-1"></span>4.6 Federated Identity

Biobord supports social media login with Google and Linkedin accounts. User can federate social media accounts with existing account by selecting *Federated Identity* menu from account management (see Figure 12).

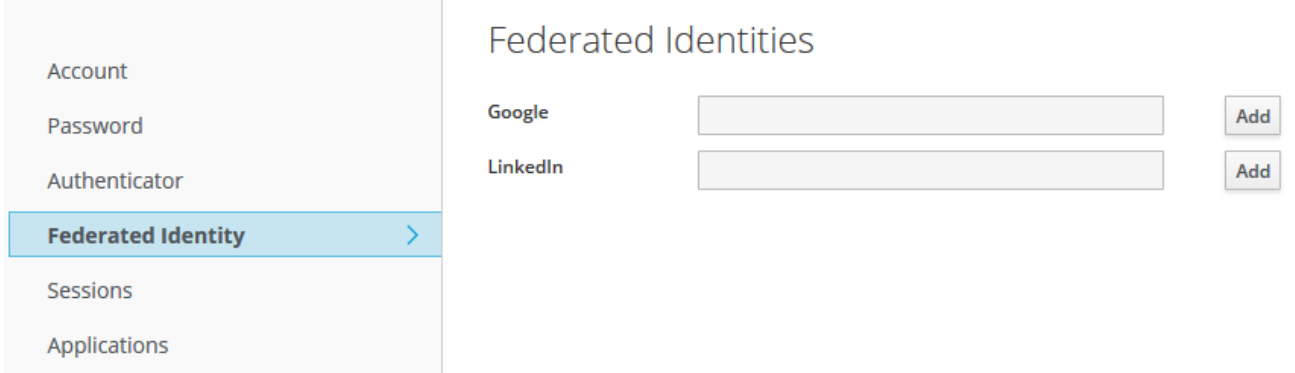

#### **Figure 12. Federated Identities screen**

If user account registered in Biobord is registered also in Google or Linkedin, user can allow social media login by clicking the *Add* button next to social media provider input field. User's email should now appear in the input field. User should then be able to utilize social media login throughout the Biobord platform.